# HANDLEIDING

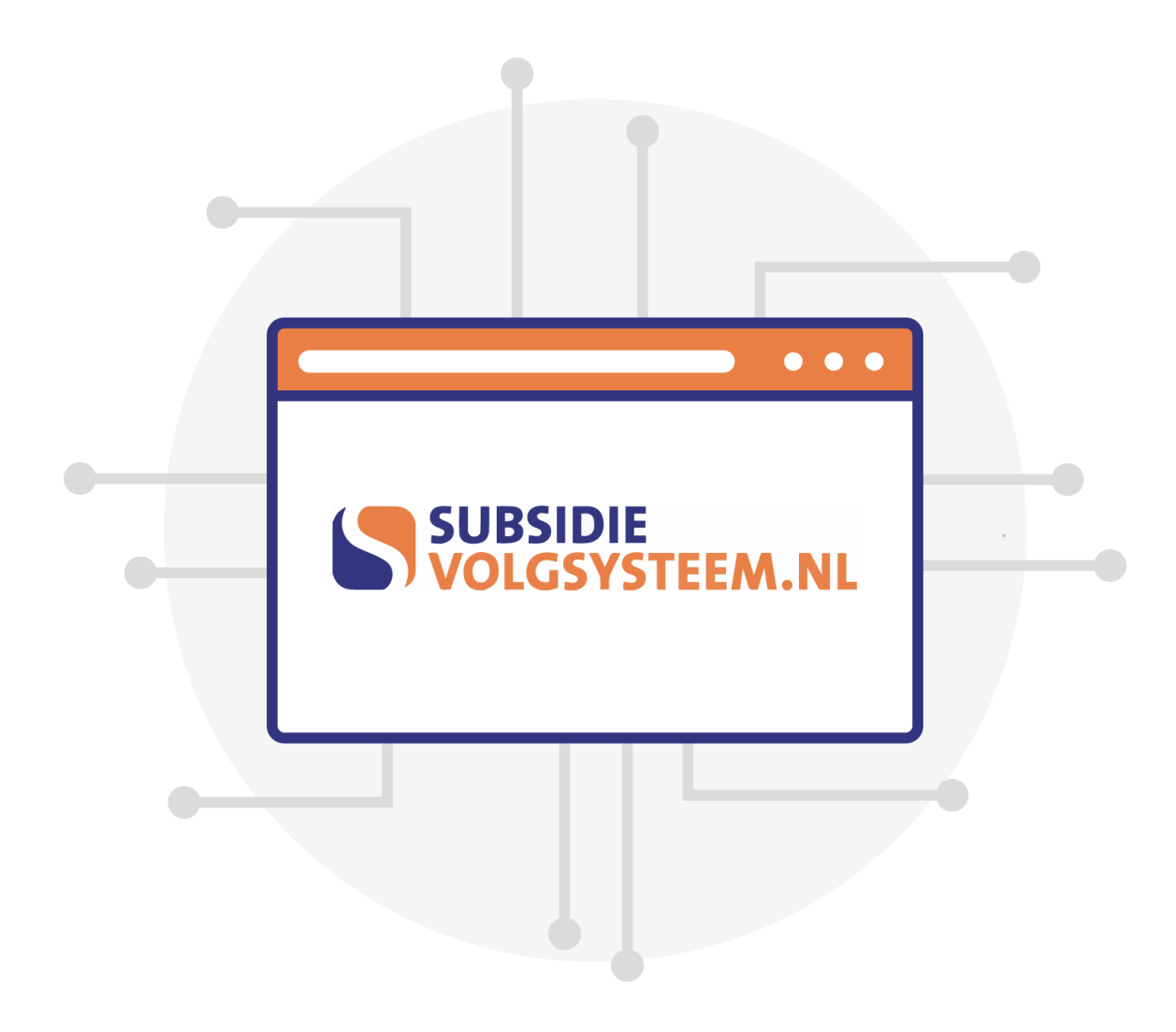

# Inhoudsopgave

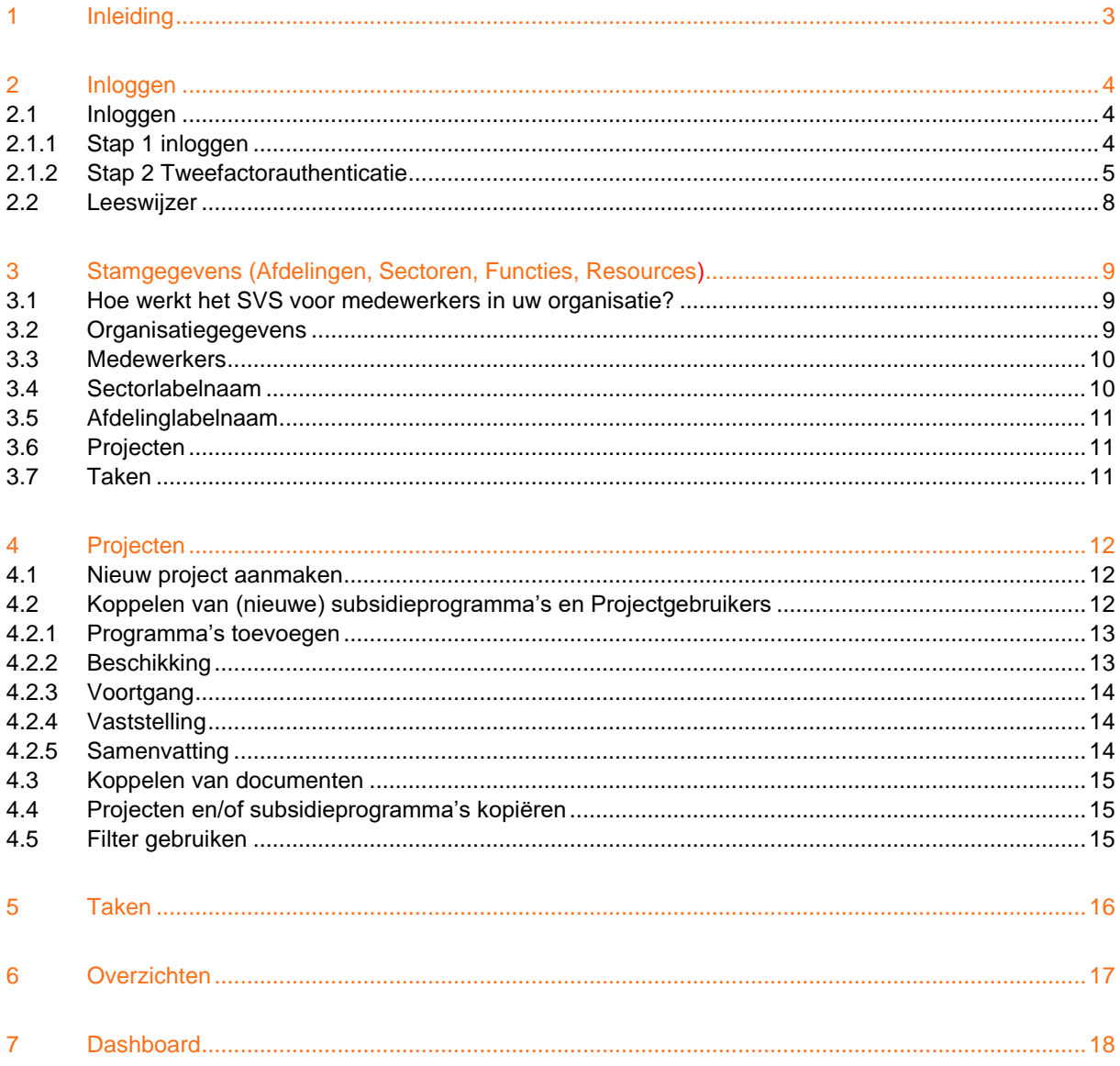

# 1 Inleiding

Dit is de handleiding voor het gebruik van het SubsidieVolgSysteem (SVS): een uniek en gebruiksvriendelijk webbased subsidiemanagement portal, waarmee uw organisatie grip krijgt op het totale proces voor al uw inkomende subsidies. Het SVS geeft een helder beeld van alle aangevraagde, beschikte en lopende subsidies. Managementinformatie over de subsidieresultaten en de mijlpalen in het subsidieproces is op elk gewenst moment beschikbaar.

Het SVS kent onder andere de volgende functionaliteiten:

- Dashboardfunctie biedt realtime inzicht in de subsidieresultaten;
- Registratie van alle programma's waarvoor aanvragen in ontwikkeling zijn, ingediend, beschikt en afgewezen zijn;
- Registratie van projecten en deadlines waarvoor men in de toekomst subsidie wilt aanvragen;
- Monitoring van cruciale rapportagemomenten en taken in het subsidieproces via automatische meldingen;
- Genereren van managementrapportages over aangevraagde, beschikte en vastgestelde subsidies;
- Koppeling van alle relevante documentatie (projectaanvraag, beschikking, tussen- en eindrapportages etc.) zodat deze eenvoudig en snel op te roepen is;
- Veilige opslag van alle gegevens.

De portal maakt een onderscheid in de volgende typen gebruikers:

- Licentiehouder: Dit is een accounthouder met het recht om te bewerken/muteren. Een van de "licentiehouders" treedt als hoofdcontactpersoon op voor het SVS. Licentiehouders ontvangen wekelijks een overzicht van openstaande taken (signalering via e-mail staat standaard ingesteld op 30 dagen vooruit);
- Raadpleger: Dit is een accounthouder met een volledige raadpleegfunctie van de portal zonder het recht om te bewerken;
- Projectgebruiker: Dit is een medewerker zonder account. Een projectgebruiker kan meldingen via e-mail ontvangen wanneer hij of zij aan een project gekoppeld is. Projectgebruikers ontvangen per e-mail alleen meldingen van taken die op hun project van toepassing zijn. Deze meldingen worden wekelijks herhaald totdat de betreffende taak is afgevinkt in het SVS door de licentiehouder. De licentiehouder kan een taak afvinken in het SVS indien hij/zij weet dat de taak is voltooid of op aanwijzen van de betreffende projectgebruiker.

Mocht u na het lezen van de handleiding vragen hebben dan kunt u contact opnemen uw contactpersoon bij SVS via +31 088 787 787 0 of een e-mail sturen naar info@subsidievolgsysteem.nl.

# 2 Inloggen

# 2.1 Inloggen

Het SVS is webbased. Om gebruik te kunnen maken van de portal dient uw computer aan een aantal minimale eisen te voldoen:

- Op de PC moet bij voorkeur een recente versie van Google Chrome of Edge zijn geïnstalleerd;
- U dient een Authenticator app te installeren op uw smartphone (bijvoorbeeld de Authenticator van Google).

# 2.1.1 Stap 1 inloggen

- Om de SVS portal te bereiken gaat u naar de website [www.subsidievolgsysteem.nl](http://www.subsidievolgsysteem.nl/)
- Klik rechtsboven op de pagina op 'Login'. De site is beveiligd en alleen toegankelijk voor personen die op basis van het e-mailadres toegang hebben ontvangen (dit zijn medewerkers met de gebruikersrol 'licentiehouder' of 'raadpleger'). Onderstaand Login scherm verschijnt:

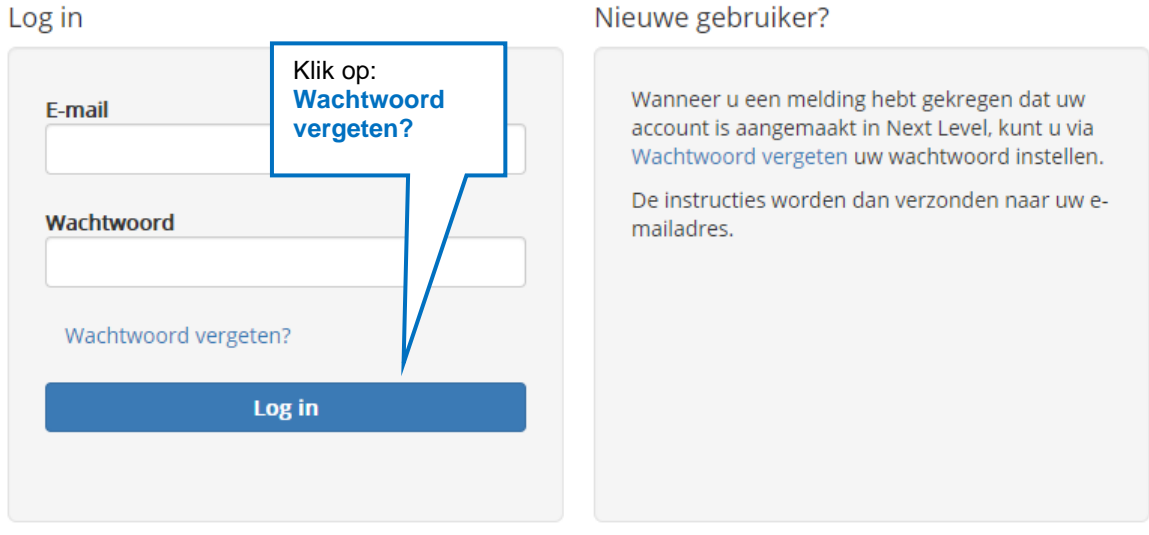

• In het tekstvak E-mail typt u uw e-mailadres dat hoort bij uw account. Bij de eerste keer inloggen, klikt u op Wachtwoord vergeten?. Dit ziet er als volgt uit:

# Wachtwoord vergeten?

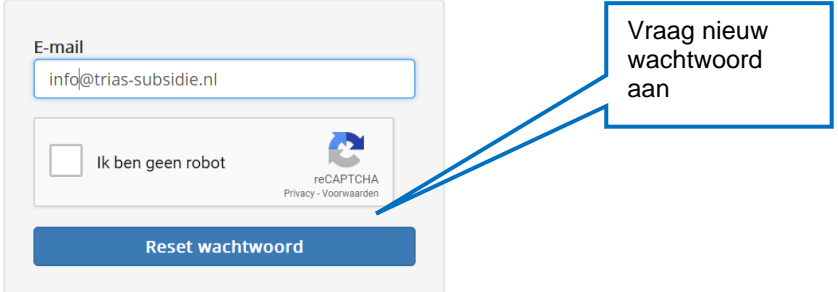

• Als er een account bekend is, ontvangt u binnen enkele ogenblikken een e-mail met daarin een link om uw wachtwoord (opnieuw) in te stellen. Door op de link te klikken kunt een wachtwoord instellen.

Let op: Deze link is slechts een beperkte tijd bruikbaar! De link kan slechts eenmaal gebruikt worden. Zodra dit opgeslagen is kunt u inloggen met het e-mailadres van uw account en het nieuwe wachtwoord. Na inloggen dient u een code in te vullen op basis van tweefactorauthenticatie (zie volgende paragraaf voor uitleg).

# 2.1.2 Stap 2 Tweefactorauthenticatie

#### **Eenmalig instellen van een "Authenticator" app op uw smartphone:**

Om de veiligheid van de SVS portal te vergroten is voor toegang sprake van een verplichte tweefactorauthenticatie. Dit betreft een (gratis) app die u op uw smartphone kunt installeren en die op basis van een ingevoerde sleutel een code produceert.

Indien u de eerste keer met uw e-mailadres en wachtwoord bent ingelogd ontvangt u na enkele ogenblikken een sms op uw smartphone met een verificatiecode. Na het invoeren van de verificatiecode verschijnt een QR-code op je computerscherm. Scan vervolgens de QR code om de authenticatie in te stellen.

Indien u bijvoorbeeld gebruik maakt van de "Google Authenticator" ziet u in de handeling een volgend voorbeeld van de QR-code:

# Authenticatie instellen

Scan de onderstaande QR-code in je Google Authenticator app. Deze app kan je downloaden in de Google Play Store en de Apple Store. Windows Phone gebruikers kunnen de app 'Authenticator' installeren.

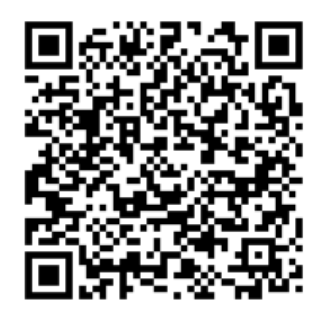

Handmatige invoer: IZ5SGQSPOR6XK4S7M5GVQ32ZFJWTAJDFPFSV2ZTXM4SEGPRUGRXQ Is de app goed geconfigureerd? Ga dan door naar de volgende stap.

Volgende

Om in te loggen dient u dus een authenticator app op uw smartphone te installeren. Afhankelijk van de voorschriften van uw organisatie beschikt u mogelijk al over een authenticator app. Indien dit niet het geval is kunt u (afhankelijk van uw toestel of organisatievoorschriften) kiezen voor bijvoorbeeld de authenticator van Google of Microsoft.

In het geval u kiest voor de Google Authenticator volgt u onderstaande stappen:

- Hebt u een Android-toestel (bijv. een Samsung), dan kunt u Google Authenticator downloaden in de Play Store. Hebt u een iPhone (van Apple), dan is deze app te vinden in de App Store.
- Start de app door op het beginscherm van uw smartphone/tablet op het pictogram van Google Authenticator te klikken;
- Klik op Configuratie starten;
- Klik op 'Overslaan' (want het gebruik van Google Authenticator voor subsidievolgsysteem heeft niets te maken met Google of een Google-account). Op een iPhone krijgt u deze vraag niet.
- Kies 'Een streepjescode scannen'
	- o Als er nog geen app op uw telefoon staat waarmee u een streepjescode of QR-code kunt scannen, dan kan nu gevraagd worden of u nu zo'n app wilt downloaden en installeren. Aanvullend moet u op sommige toestellen- Google Authenticator toegang geven tot de camera;
	- o Wilt u dat niet, dan kunt terug gaan naar de vorige stap en kiezen voor 'Een geleverde sleutel invoeren'.
- Scan de QR code om de authenticatie in te stellen.

#### **Inloggen met Authenticator:**

**Contractor** 

- Iedere keer dat u wilt inloggen bij het SVS moet u dat met uw ingestelde Authenticator doen. Na het invullen van emailadres en wachtwoord wordt op uw pc de code van de Authenticator gevraagd. Open de app van de Authenticator op uw telefoon en u komt direct in het scherm die de code genereert om op uw pc in te voeren;
- De code die de app genereert typt u in, in het inlogscherm van SVS. Het icoontje in de app geeft aan hoe lang de code nog te gebruiken is, doorgaans is dat 30 seconden. Het kan soms handig zijn om even te wachten op een nieuwe code. Klik als laatste stap op verstuur om in te loggen in het SVS.

K. L.

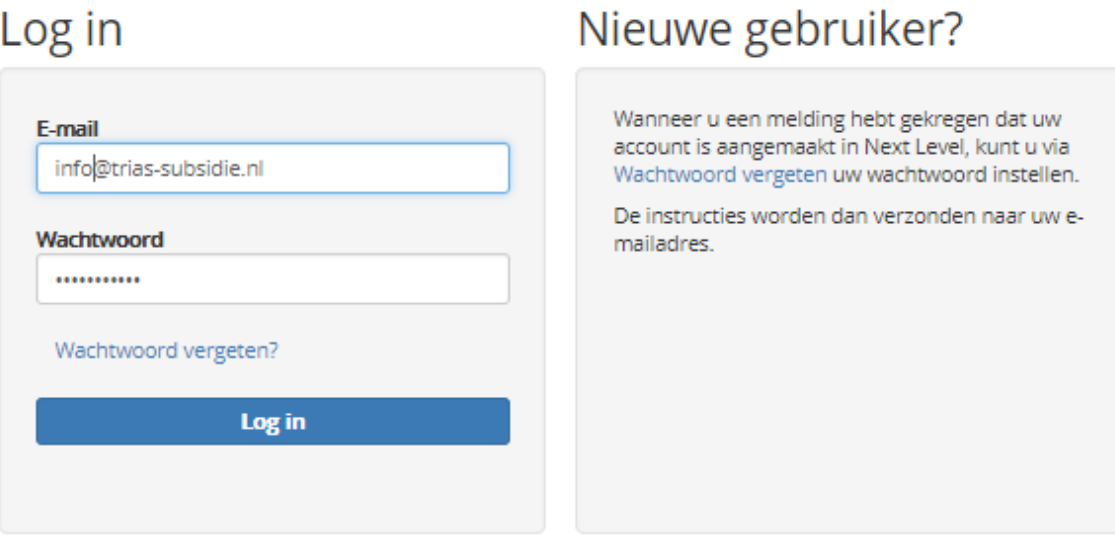

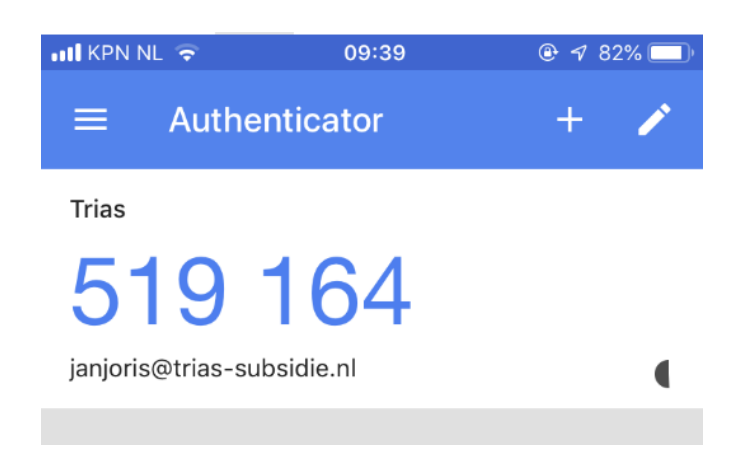

# Authenticeren

Voer de verificatiecode van uw mobiele app in.  $\Box$ Verstuur Klik hier om de authenticatie opnieuw in te stellen.  $\begin{array}{c} 123456 \ \hline \end{array}$ 

De SVS portal logt automatisch uit na 15 minuten inactieve activiteit.

#### 2.2 Leeswijzer

Na het inloggen in de portal, komt men in de button **Dashboard**. In het menu links ziet men de hoofdbuttons van het SVS. De handleiding start in hoofdstuk 3 met een instructie voor de button **Stamgegevens** omdat het vullen van deze onderdelen (met name de Medewerkers) essentieel is voor het koppelen van medewerkers bij de Projecten. Vervolgens wordt de button **Projecten** in hoofdstuk 4 behandeld en in hoofdstuk 5 de button **Taken**. De handleiding wordt afgesloten met de button **Overzichten** in hoofdstuk 6 en het **Dashboard** in hoofdstuk 7.

#### 3 Stamgegevens (Afdelingen, Sectoren, Functies, Resources)

Onder de button **Stamgegevens** kan men door te klikken op "Organisatie" informatie over Medewerkers, Sectoren (of andere labelnaam) en Afdelingen (of andere labelnaam) toevoegen of muteren. Om te kunnen starten met het aanmaken van projecten dienen relevante onderdelen vooraf ingevuld te worden.

#### 3.1 Hoe werkt het SVS voor medewerkers in uw organisatie?

Het SVS maakt een onderscheid in de gebruikersrollen: licentiehouders, raadplegers en projectgebruikers. Licentiehouders kunnen worden toegevoegd in het SVS en vervolgens inloggen om te bewerken (conform de beschrijving in hoofdstuk 2). Licentiehouders kunnen desgewenst ook "raadplegers" toegang geven tot het systeem. Een raadpleger heeft toegang tot het hele SVS maar kan niet bewerken. De raadpleegfunctie wordt in de praktijk vaak gebruikt door bijvoorbeeld (financiële) adviseurs en projectleiders die inzage willen in het SVS maar niet hoeven te muteren.

Naast licentiehouders en raadplegers kent het SVS de rol van 'projectgebruiker'. Een projectgebruiker is een persoon die door een licentiehouder gekoppeld kan worden aan een project en vervolgens per e-mail meldingen kan ontvangen. Projectgebruikers loggen dus zelf niet in. Nadat een projectgebruiker door een licentiehouder gekoppeld is aan een project als projectleider of als uitvoerende is toegewezen aan specifieke taken binnen het subsidieprogramma, kan hij of zij meldingen van taken ontvangen die op hun project van toepassing zijn. Standaard ontvangt een projectgebruiker 30 dagen voorafgaand aan de datum van de taak een melding per e-mail van een of meerdere openstaande taken. Wel dient door de licentiehouder in het onderdeel 'Medewerkers' aangegeven te worden of het de bedoeling is dat de mailfunctie aan staat bij deze medewerker. Deze meldingen worden wekelijks herhaald totdat de betreffende taak is afgevinkt in het SVS door de subsidiecoördinator. De licentiehouder (vaak een interne "subsidiecoördinator") kan de desbetreffende taak afvinken in het SVS indien hij/zij weet dat de taak is voltooid of op aanwijzen van de betreffende projectleider.

#### 3.2 Organisatiegegevens

In het blokje Organisatiegegevens zijn de gegevens weergegeven die in overleg met de contactpersoon door SVS zijn ingevuld bij het account van de organisatie. Zo kan door de opdrachtgever worden aangegeven welke naamgeving gewenst is voor de 'afdelinglabelnaam' en de 'sectorlabelnaam'. Afhankelijk van het organogram van uw organisatie kan bijvoorbeeld ook worden gekozen voor naamgevingen als bijvoorbeeld 'Team', 'Domein' of 'Cluster'.

Een ander belangrijke vermelding binnen de organisatiegegevens betreft het e-mailadres van waaruit de meldingen (taken) uit het SVS worden verzonden. Dit verzendadres is weergegeven in de regel 'Verzender emailadres'.

#### 3.3 Medewerkers

In het onderdeel Medewerkers kan een licentiehouder personen uit uw organisatie toewijzen aan een project en subsidieprogramma. Het nut van het toevoegen van één of meerdere medewerkers is om meldingen (taken) te verzenden vanuit het SVS die ingegeven zijn bij het betreffende project. De "belangrijkste" medewerker bij een project betreft de projectleider. Bij ieder project dient een projectleider te worden gekoppeld. Standaard ontvangt deze persoon de meldingen uit het systeem (indien gekozen is voor het ontvangen van e-mails) die op het subsidieprogramma van toepassing zijn, mits er geen andere medewerker (uitvoerende) aan de betreffende taak is gekoppeld.

Om een nieuwe medewerker aan te maken, dient geklikt te worden op de button "Alle medewerkers" en vervolgens op de knop + Nieuwe Medewerker. U kunt ook gelijk klikken op + Nieuw. In het getoonde invoerveld kunnen de gegevens van de medewerker worden ingevuld en opgeslagen. Hierbij gelden in het bijzonder de volgende aandachtspunten:

- De regels met een \* zijn verplichte velden. Zo dient bij het toevoegen van een Nieuwe medewerker het e-mailadres te worden ingevuld.
- Bij 'Functie' kan indien gewenst de functie van de betreffende medewerker in het subsidieproces worden ingevuld. Denk aan functies zoals "Subsidiecoördinator", "Financieel adviseur" en "Projectmedewerker".
- Indien 'E-mails ontvangen' wordt aangevinkt ontvangt de betreffende medewerker vanaf heden eventuele meldingen.
- Bij het aanmaken van een 'Licentiehouder' en/of 'Raadpleger' is het invullen van een mobiel nummer noodzakelijk. Anders kan deze persoon niet inloggen in het SVS vanwege de tweestapsauthenticatie. In geval aan de medewerker de rol 'Projectgebruiker' wordt toegekend is het mobiele nummer geen verplichting.
- Bij de regel 'Rol' dient u de gebruikersrol te kiezen die de betreffende medewerker heeft in het SVS.
- Onder Bedrijfslicenties kunt u zien hoeveel gebruikers voor de Licentiehouder (Muteren en Inzien) en Raadpleger (Inzien) zijn ingevoerd ten opzichte van het totaal aantal beschikbare gebruikersrollen. Het aantal gebruikers van het SVS-account is ongelimiteerd voor het gebruik binnen de eigen organisatie. Dit wil zeggen dat de licentiehouder(s) zelf onbeperkt<sup>1</sup> medewerkers toegang kan geven als "licentiehouder" of "raadpleger" of aan het systeem kan koppelen als "projectgebruiker".

Indien u de gegevens van de medewerker wilt muteren kan dat via de mutatieknop in het Medewerkersoverzicht. De regel Actief (onder Rol) staat standaard aangevinkt en kan worden uitgevinkt indien een medewerker niet meer actief is. Wanneer een licentiehouder of raadpleger op "inactief" wordt gezet krijgt hij of zij automatisch de rol van projectgebruiker. Via 'Alle medewerkers' bij het onderdeel Medewerkers kunt u in de kolom 'actief' zien wanneer een licentiehouder of raadpleger voor het laatst heeft ingelogd in het SVS.

#### 3.4 Sectorlabelnaam

Via het onderdeel Sector (of andere labelnaamgeving) kan de licentiehouder via de knop + Nieuwe Sector de specifieke "sectoren" van de eigen organisatie toevoegen. Tevens kan de subsidiecoördinator indien gewenst op een later tijdstip de naam van een sector wijzigen of op inactief zetten. Via de zoekfilter kunt ook eventuele inactieve sectoren inzien en desgewenst weer actief maken.

<sup>&</sup>lt;sup>1</sup> Dit geldt voor organisaties die vanaf 2019 voor het eerst SVS in gebruik hebben genomen.

## 3.5 Afdelinglabelnaam

De werkwijze voor het aanmaken of wijzigen van "afdelingen" is gelijk aan die van "sectoren".

#### 3.6 Projecten

Via de knop Alle Projecten komt u automatisch in de button **Projecten**. Via de knop + Nieuw kan de licentiehouder meteen een nieuw project aanmaken. In hoofdstuk 4 wordt de werkwijze verder toegelicht.

# 3.7 Taken

Via de knop Alle taken komt u automatisch in de button **Taken**. In hoofdstuk 5 wordt de werkwijze verder toegelicht.

#### 4 Projecten

#### 4.1 Nieuw project aanmaken

Via de knop + Nieuw project kunnen de gegevens over het in te voeren project worden ingevuld:

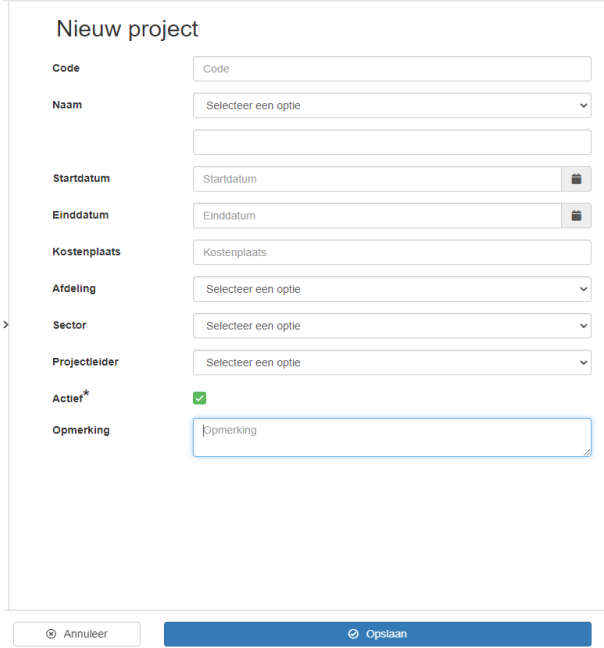

Bij het invullen van de projectnaam zijn er twee opties. Een drop-down lijst en een vrij invulveld. In de dropdown lijst kunt u zien of een gelijknamig project al eens eerder is aangemaakt. Wanneer het project al eens is aangemaakt kunt u deze selecteren.

Is het project nog niet aangemaakt dan kunt u het vrije invulveld gebruiken. Wanneer het project eenmalig is aangemaakt in het vrije invulveld zal het automatisch worden opgeslagen in de drop-down lijst. Een volgende keer dat het gelijknamige project wordt aangemaakt zal deze zichtbaar zijn in de drop-down lijst.

Na het opslaan van het project treft u het overzicht van projecten die ook zichtbaar zijn via de button **Projecten**. Via het icoontje muteren  $\boxed{a}$  kan op elk gewenst moment de projectgegevens worden aangepast. Het icoontje **biedt de mogelijkheid tot het kopiëren van het project. Bij het kopiëren van een** project worden ook automatisch de bijbehorende subsidieprogramma's gekopieerd. Dit kan handig zijn indien een project en subsidieprogramma regelmatig terugkeert.

# 4.2 Koppelen van (nieuwe) subsidieprogramma's en Projectgebruikers

Na het klikken op de titel van de projectnaam worden drie blokjes getoond, namelijk Projectgegevens, Programma's en > Projectgebruikers. Via de knop **at Muteren** kunnen Projectgegevens elk gewenst moment gewijzigd worden.

#### 4.2.1 Programma's toevoegen

Om een nieuw subsidieprogramma aan te maken klikt u op de knop + Nieuw. In het volgende invoerveld dient de naam van het subsidieprogramma, de subsidieverstrekker en het niveau (Provinciaal, Nationaal, Europees en Regionaal) ingevuld te worden:

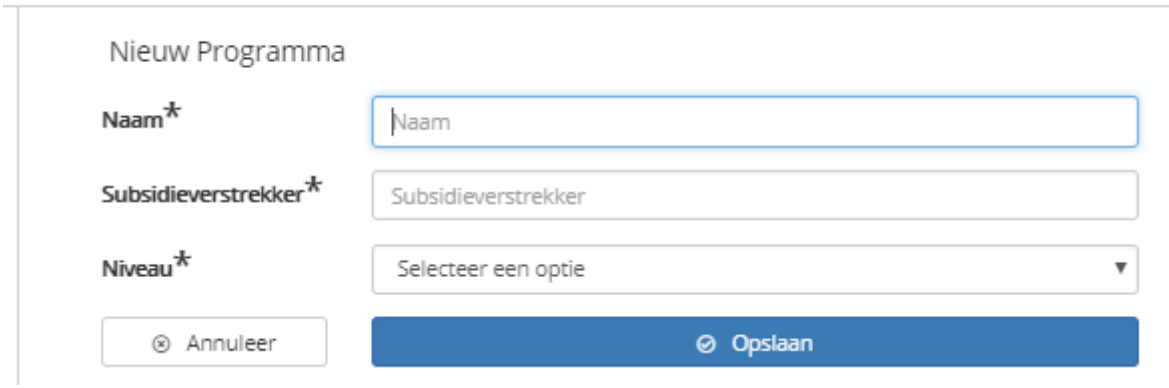

Na het opslaan verschijnt automatisch het tabblad Aanvraag. Hier koppelt u via het icoontje (rechtsboven in het tabblad) de relevante Programmagebruikers aan het subsidieproject via de knop + Gebruiker toevoegen. Indien via de button Medewerkers (zie paragraaf 3.3) het vinkje is aangevinkt bij Email ontvangen wordt dit vinkje ook automatisch getoond in dit veld. Mocht dit niet gewenst zijn voor het betreffende subsidieprogramma kan het vinkje weggehaald worden.

Nadat de programmagebruikers zijn opgeslagen keert u terug in het tabblad Aanvraag. De regels met een \* (Subsidieprogramma, Subsidieverstrekker, Niveau) worden automatisch getoond. De overige regels zijn niet verplichte velden.

Let op: de invoer van de regel 'Deadline indiening' leidt tot een automatische taak onder aan de pagina. Voor alle taken geldt dat deze standaard gericht zijn aan de projectleider tenzij er door de licentiehouder een andere gebruiker wordt geselecteerd. Via de knop + Taak toevoegen kunnen overige taken worden toegevoegd.

Met de knop 'Documenten' kunnen alle gewenste documenten gekoppeld worden die betrekking hebben op de subsidieaanvraag.

Indien via de knop 'Opslaan' de gegevens zijn ingevuld, verschijnen 3 nieuwe tabbladen, namelijk die van 'Beschikking', 'Voortgang' en 'Vaststelling'. Afhankelijk van de fase waarin het project zich bevindt kunnen de betreffende gegevens ingevoerd worden.

#### 4.2.2 Beschikking

Het betreft hier alle gegevens met betrekking tot de ontvangst van de beschikking.

De velden 'Beschikt bedrag', 'Ontvangen' en 'Status' zijn verplichte regels om in te vullen. In het pulldown menu "Status" wordt ingegeven welke status de beschikking heeft.

Sluiten X

121

De overige regels kunnen naar eigen keuze worden ingevuld. In het bijzonder de regels met de 'Startdatum' en 'Einddatum' zijn belangrijk. Het betreft hier de data zoals opgenomen in de subsidiebeschikking. De einddatum van het subsidieproject genereert onder aan het tabblad een automatische taak die naar de projectleider of desgewenst een andere uitvoerende kan worden verstuurd. Het is niet verplicht om de 'Einddatum' in te vullen, maar wel zeer wenselijk omdat deze datum cruciaal is binnen een subsidieprogramma. Desgewenst kunnen ook andere taken worden aangemaakt.

Via de knop 'Documenten' kan men alle gewenste documentatie koppelen die betrekking heeft op de beschikkingsfase. Een eventueel gewijzigde beschikking in een latere fase van het project kan hier ook desgewenst worden opgeslagen.

## 4.2.3 Voortgang

In het tabblad Voortgang kunnen de specifieke gegevens/"fatale" data oftewel "taken" met betrekking tot de voortgang en verantwoording van de subsidie ingevoerd worden.

Onder het kopje 'Rapportagemomenten' kan per verplicht rapportagemoment richting subsidieverstrekker een taak worden aangemaakt.

Onder het kopje 'Taken' kunnen desgewenst allerlei taken worden aangemaakt die op basis van de beschikking of het subsidieproces belangrijk zijn.

Het onderdeel 'Voorschotten' kan men invullen indien dit gewenst is. Indien bijvoorbeeld bij ontvangst van de beschikking al een voorschot is ontvangen kan ervoor worden gekozen dit bedrag over te nemen. Bedragen worden automatisch na opslaan opgeteld zodat men kan volgen welke "voorschotten'' nog kunnen worden ontvangen.

Via de knop 'Documenten' kan alle gewenste documentatie die betrekking heeft op de voortgang van het project gekoppeld worden.

#### 4.2.4 Vaststelling

In het tabblad 'Vaststelling' registreert men de gewenste informatie die betrekking heeft op de (naderende) vaststelling van het project. Bij het onderdeel 'Eindafrekening' kan worden aangeven wanneer de eindafrekening is verzonden naar de subsidiënt, wat de uiteindelijke gerealiseerde projectkosten zijn en de hoogte van de te verwachten subsidie.

Het onderdeel 'Subsidievaststelling' kan worden ingevuld nadat de subsidievaststelling van de subsidieverstrekker is ontvangen.

Via de knop 'Documenten' kan alle gewenste documentatie die betrekking heeft op de verzonden einddeclaratie en de subsidievaststelling gekoppeld worden.

#### 4.2.5 Samenvatting

Het tabblad 'Samenvatting' toont een opsomming van alle geregistreerde Rapportagemomenten, Taken en Documenten uit de ingevulde tabbladen.

#### 4.3 Koppelen van documenten

Via de knop 'Documenten' kan een licentiehouder per tabblad documentatie (zoals bijvoorbeeld de aanvraag, beschikkingen, correspondentie, rapportages, accountantsverklaring) toevoegen. In het tabblad Samenvatting treft u een opsomming van alle opgeslagen documenten (met verwijzing naar het betreffende tabblad) bij het subsidieprogramma.

# 4.4 Projecten en/of subsidieprogramma's kopiëren

Via het icoontje **kunt u eenvoudig projecten of subsidieprogramma's kopiëren. In het geval er gekozen** wordt voor het kopiëren van een project worden de gegevens over het project (inclusief projectgebruikers) en de onderliggende subsidieprogramma's gekopieerd. Van een subsidieprogramma wordt enkel het Subsidieprogramma, Subsidieverstrekker en het Niveau gekopieerd.

#### 4.5 Filter gebruiken

Als u op de button Projecten klikt worden standaard alle actieve projecten weergegeven. Via de zoekfilter kunt u ook zoeken naar projecten binnen een specifieke "afdeling" (of andere labelnaam), "sector" (of andere labelnaam) of naar bijvoorbeeld Inactieve projecten. Stel u kiest in de filter voor Inactieve projecten en selecteert vervolgens een willekeurig inactief project. U zult vervolgens zien dat er geen subsidieprogramma zichtbaar onder het betreffende project aanwezig is, terwijl deze wel aan het project gekoppeld is. Dit komt omdat het project op inactief gezet is. Het betreffende subsidieprogramma wordt zichtbaar door te klikken op Alle Programma's en het verwijderen van de Actief-filter via het kruisje.

# 5 Taken

De button **Taken** laat een overzicht van alle actieve (openstaande) taken zien. Het systeem geeft namelijk op kritieke momenten (die door licentiehouders in het systeem zijn aangemaakt onder projecten) een melding aan de toegewezen programmagebruiker. Een licentiehouder kan taken nadat deze zijn voltooid vervolgens "afvinken".

De kleuren rood (binnen 30 dagen), geel (binnen 60 dagen) of groen (langer dan 60 dagen) geven aan op welke termijn een taak verloopt.

Via de filterinstellingen is het mogelijk om taken te zoeken tot 30 dagen, tot 60 dagen of alle taken. Ook is het mogelijk via de filter een overzicht van afgevinkte taken te zien. Mocht een taak toch weer geactiveerd moeten worden, kan deze weer eenvoudig "actief'' worden gemaakt via de knop 'Heractiveren'.

Indien er gekozen is dat een medewerker e-mail kan ontvangen, ontvangt deze persoon wekelijks (op maandagochtend) een automatisch gegenereerde e-mail vanuit het SVS met een overzicht van openstaande taken. Taken worden standaard 30 dagen voorafgaand aan de taakdatum verzonden totdat de taak wordt afgevinkt. De licentiehouder ontvangt wekelijks een overzicht van alle openstaande meldingen (standaard tot 30 dagen).

# 6 Overzichten

Het SVS kan verschillende rapportages genereren. Klik hiervoor op de button **Overzichten**.

De volgende overzichten zijn ingebouwd in het systeem:

- Takenoverzicht
- Programma's goedgekeurd
- Programma's financieel
- Projectstatus
- Overzicht Export programma's
- Overzicht voorschotten

Overzichten genereren werkt op hoofdlijnen als volgt:

• Per overzicht kan via de knop 'Snelfilters' gekozen worden voor een selectie van data:

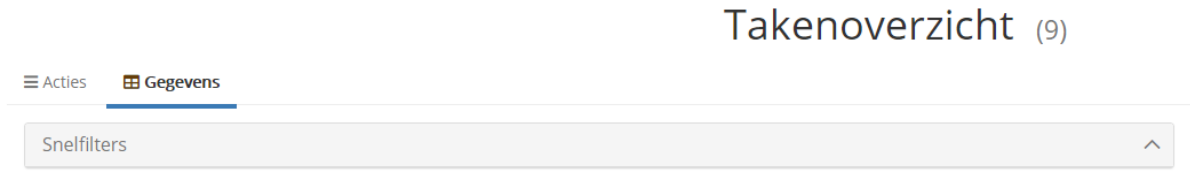

- Door te klikken op 'Acties' kan na een selectie gekozen worden voor een download van de gegevens in Excel of PDF.
- Door te klikken op 'Gegevens verversen' wordt de data ververst van mutaties in het SVS. Let op: in het Overzicht export programma's worden gegevens standaard in de nachturen ververst. Vanwege de grote hoeveelheid data is het niet mogelijk recente mutaties per direct te verversen in de export.

# 7 Dashboard

Klik op de button **Dashboard** om op basis van eigen selecties real time (grafische) weergaves te presenteren van de beschikbare managementinformatie. Het Dashboard biedt u ook de mogelijkheid tot het afdrukken van de weergaven.

De selecties kunt u aangeven in de filterbalk. Hier kunt u de real time weergaves oproepen op basis van eigen gekozen selecties.

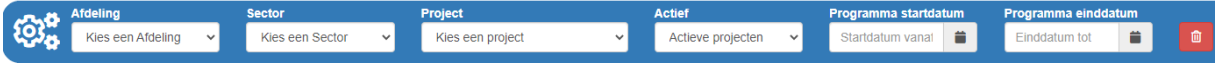